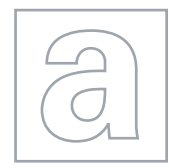

UNIVERSITY OF CAMBRIDGE INTERNATIONAL EXAMINATIONS General Certificate of Education Advanced Subsidiary Level and Advanced Level

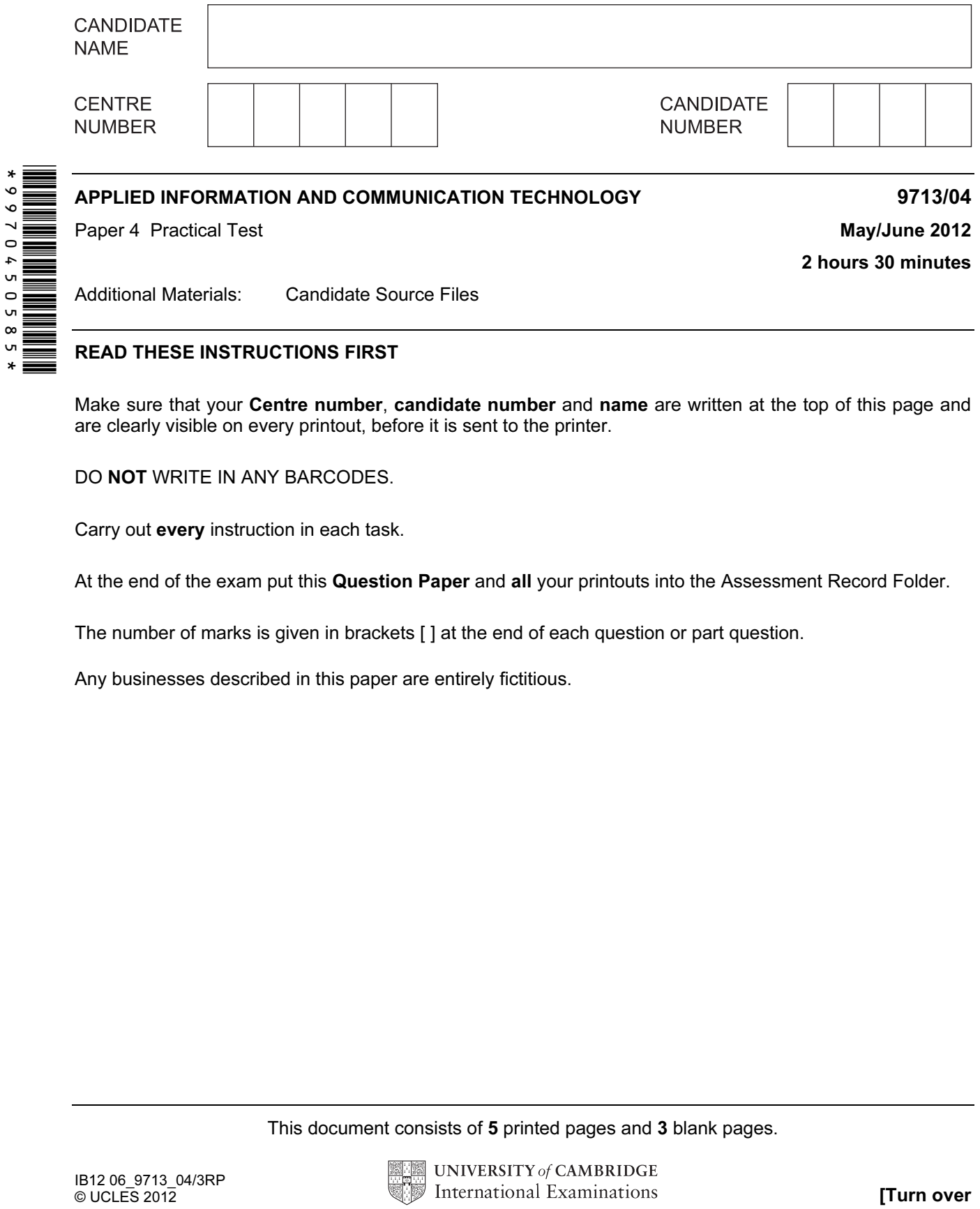

### READ THESE INSTRUCTIONS FIRST

Make sure that your Centre number, candidate number and name are written at the top of this page and are clearly visible on every printout, before it is sent to the printer.

DO NOT WRITE IN ANY BARCODES.

Carry out every instruction in each task.

At the end of the exam put this Question Paper and all your printouts into the Assessment Record Folder.

The number of marks is given in brackets [ ] at the end of each question or part question.

Any businesses described in this paper are entirely fictitious.

This document consists of 5 printed pages and 3 blank pages.

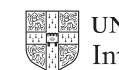

#### 1 (a) Open the webpage http://www.rockict.net/travel

Download and save these files in your work area:

TOUR PROPOSAL.RTF VENUE REGIONS.CSV NEW MANAGERS.CSV APPOINTMENTS.RTF ROCKICTLOGO.PNG

 (b) You are required to provide evidence of your work, including screen shots at various stages. Each screen shot should clearly show the relevant evidence. Create a document named:

CentreNumber\_CandidateNumber\_Evidence.rtf

e.g. ZZ999\_99\_Evidence.rtf

Place your name, Centre number and candidate number in the header of your evidence document.

(c) You are required to plan a tour for a newly signed band called T'wex.

Copy the table of Venue data into a spreadsheet. This is located at http://www.rockict.net/travel/book.html

(d) You are now required to investigate some booking options.

Venues with capacities of 400 to 850 are shown in the example below.

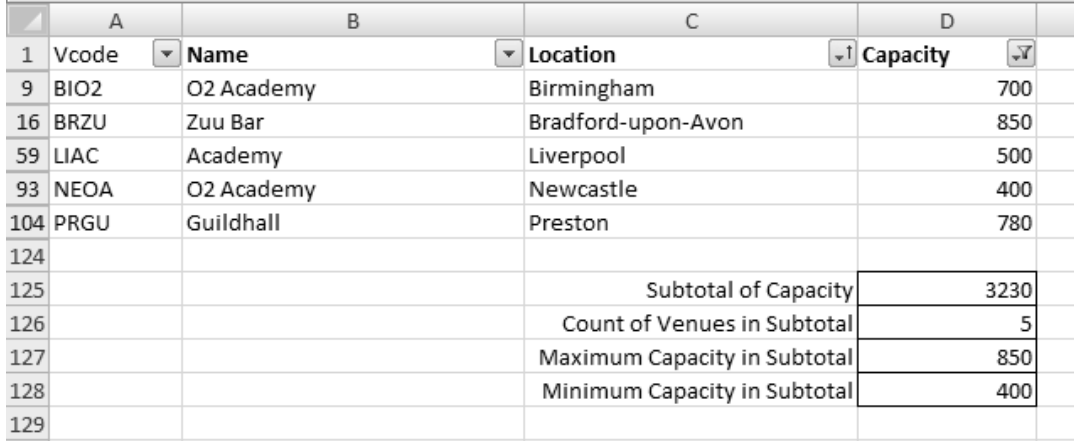

Create a summary table as shown. Enter formulae to return information for any selected subset of venues.

Subtotal information is required for venues with a capacity of up to 750.

Print the results for these venues.

Print a copy of the results showing the formulae. [10]

2 (a) It has been estimated that the tour will cost RockICT an average of £7000 per venue.

Ticket Prices for all bookings will be set at the same price and Ticket Sales are expected to be 70% of the Capacity of the venue.

Study the example below.

It shows the costs of using venues with capacities from 400 to 780 and the ticket prices needed to make a profit of 0% (break even), 10% or 15%.

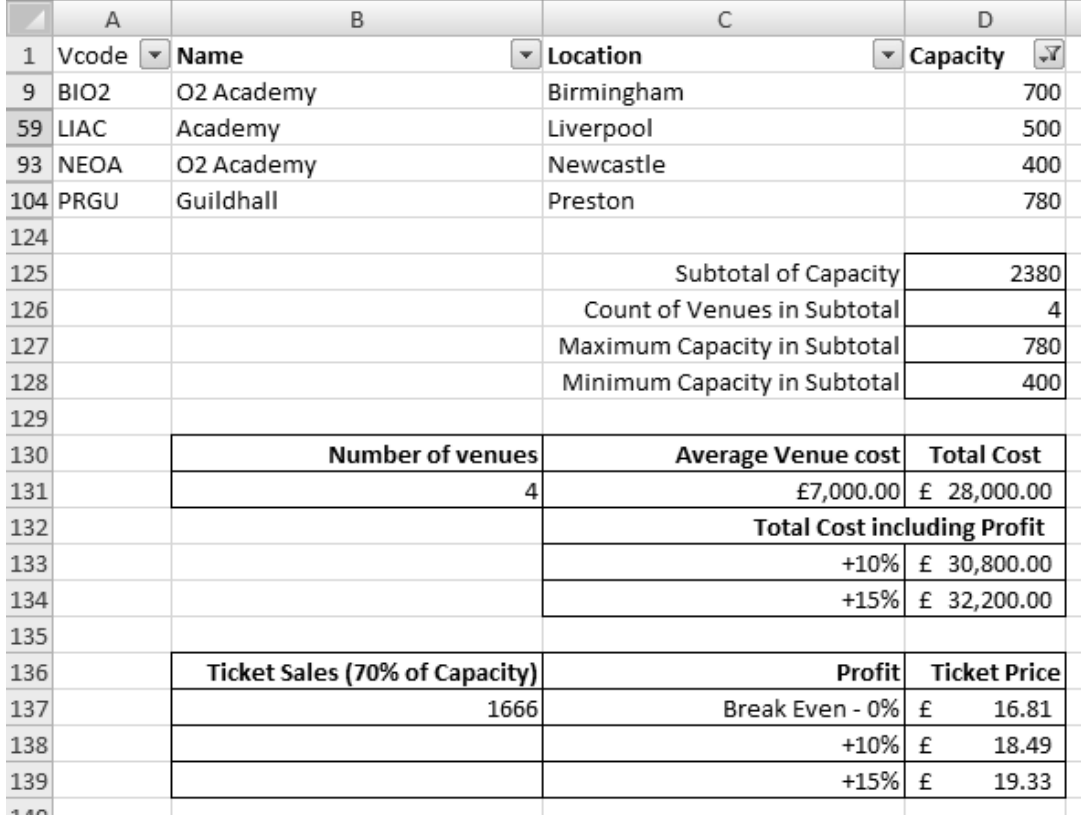

Enter formulae to calculate the costs and ticket prices as shown above. The spreadsheet will be used for data modelling. Design it to reduce data entry from the user.

Format all costs and prices as currency.

Display the information for venues with Capacity of at least 700 and up to 1300.

Print a copy of the information.

Print a copy of the results showing the formulae.

(b) The information is to be presented in a word processed document.

Use TOUR PROPOSAL.RTF to display the selected venue information and the calculated values. The information in the document should be linked to the spreadsheet and update automatically.

Ensure the extract fits the page and has no text wrapping within the cells.

Provide evidence of the data link in your evidence document.

Print the Tour Proposal document. **Example 2018** 201

www.theallpapers.com

3 (a) It has been decided to divide the venues into regions.

Ensure that all venues are displayed.

Add a column titled Region to your spreadsheet.

Enter formulae that use the file VENUE REGIONS.CSV to display the region of each venue.

Display only the venues in the Ireland and West regions.

Print a copy of the data showing the formulae.

(b) Ensure that all regions are displayed.

Create a vertical bar chart showing how many venues are in each Region. Include details of your method in your evidence document.

Set Venues in each Region as the chart title and ensure there is no legend. [20]

4 (a) Five regional managers have been appointed. Their names, responsibilities and photo id details have been saved in NEW MANAGERS.CSV

Open the file and add a column and formulae to count the number of venues for which each manager will be responsible.

 (b) Follow the instructions contained in the file APPOINTMENTS.RTF to mail merge letters to the new regional managers.

Where they have provided Photo ID the letter should include the text: Your new office identity badge is available from reception.

If they have not yet provided *Photo ID* the letter should include the text: **Please** provide an identity photo as soon as possible.

Ensure your name, Centre number and candidate number are in the footer of the document.

Print a copy of the merge document showing all the field codes. [25]

Create a macro to do the following:

- insert the logo **ROCKICTLOGO.PNG** in the top right corner of the document
- set the left and right margins to 4 cm and 1 cm respectively
- insert a 6pt vertical page border on the left and 10pt from the text
- set all text to a 12 pt serif font.

Edit the macro to insert comments showing at which point the specified steps are applied.

Provide a listing of your macro in your evidence document.

(b) Run the macro to reformat the document.

Perform the mail merge to create and print the individual letters. [15]

Print your evidence document.

### Write today's date in the box below.

Date

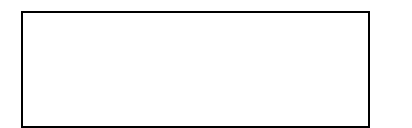

# BLANK PAGE

6

# BLANK PAGE

7

#### BLANK PAGE

8

Permission to reproduce items where third-party owned material protected by copyright is included has been sought and cleared where possible. Every reasonable effort has been made by the publisher (UCLES) to trace copyright holders, but if any items requiring clearance have unwittingly been included, the publisher will be pleased to make amends at the earliest possible opportunity.

University of Cambridge International Examinations is part of the Cambridge Assessment Group. Cambridge Assessment is the brand name of University of Cambridge Local Examinations Syndicate (UCLES), which is itself a department of the University of Cambridge.